## Creating a Response

Create a response to mitigate the finding score or to override the compliance score.

## To create a response:

- 1. Open the questionnaire by clicking the questionnaire in My Assessments or by navigating to Home > Questionnaires and selecting Work on this Questionnaire or Resume Questionnaire from the actions menu in the questionnaire's row.
- 2. In the Questionnaire window, for a control, select the sub-control. If there is more than one subcontrol, a table displays. Select the subcontrol title to open the question.

The question appears.

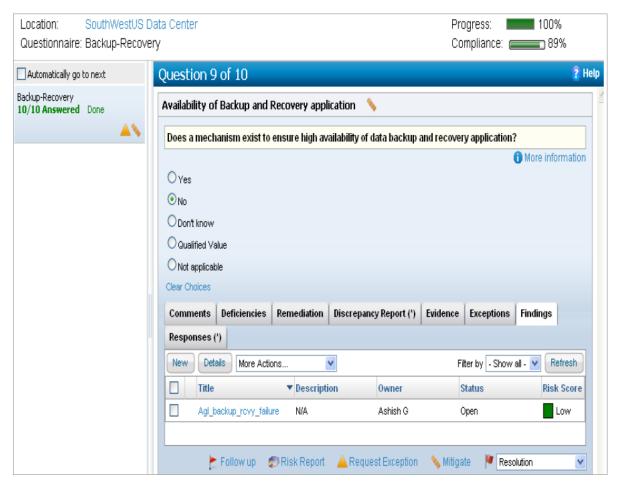

- 3. Create a response.
  - To mitigate the finding score, click the **Findings** tab, select a finding to open its details and then click the **Responses** tab. Create a finding first if a finding you want to respond does not appear. For information about how to create a finding, see Creating Findings.

Or

- To override the compliance score, click **Mitigate**.
- 4. The **New Response** wizard appears.

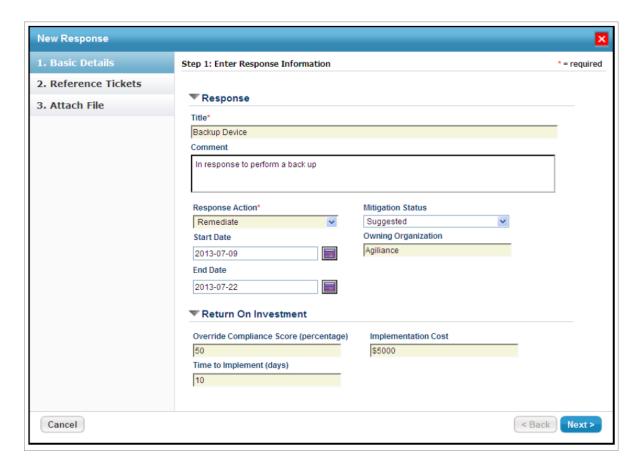

5. In the Basic Details wizard page, expand the Response section, enter a name in the Title field, enter text in the Comments field to provide information about the need to create a response, select a value in the Response Action and Mitigation Status drop-down boxes, specify a date in the Start Date and End Date fields, and enter a name in the Owning Organization field. Then expand the Return of Investment section, enter a percentage value in the Override Compliance Score (percentage) field, enter a value in the Implementation Cost field to forecast the implementation cost, and enter a value in the Time to Implement (in days) field to calculate the effort.

There are a number of response actions, depending on the specifics of a finding. Response actions include:

- Compensate
- Mitigate

Click Next to Continue.

6. The **Reference Tickets** wizard page appears. To link tickets, select the box next to the **Link an existing or new Ticket with this Response** option. You can link an existing ticket or a new ticket that will help track this response.

Select existing Tickets. Select this option to link existing tickets. In the **Available Tickets** box, select the box corresponding to each row, and click >> so that tickets are moved to the **Selected Tickets** box.

Or

Create new Ticket. Select this option to create a new ticket, specific to a response.

Click Next to continue.

7. The Attach File wizard page appears. You use the following options to attach files.

Add a document. Allows uploading a document from your local system.

Add a link to a document in repository. Allows providing references to a document collection in document repository.

Add a web link. Allows providing external references.

Click Add followed by each option to upload multiple documents or links.

8. Click **Finish** to add a response. The response is created and appears in the **Responses** tab of questionnaire window.